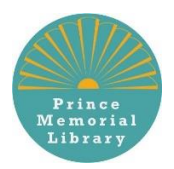

## How to download ebooks and audio books using your Prince Memorial Library card

## CL Using Cloud Library with KindleFire

Note: cloudLibrary is not compatible with e-ink ereaders such as Kindle Paperwhite. First generation Kindle Fires (2011, serial numbers beginning with D01E) are also not supported.

**1. Check your device settings:** Open Quick Settings by swiping down from the

top of the screen or tapping on the gear icon in the top right corner, and then choose More. Depending on your model, look for Applications or Device. Turn on the option to "allow installation of applications from unknown sources." (We recommend turning this option off again after installing cloudLibrary.)

- **2. Get the free app**: Open the Silk Browser app (left) and go to yourcloudlibrary.com. Select the Kindle Fire icon (right) and then scroll down to the red button that says DOWNLOAD: Kindle Fire App. Confirm the download, and when the download finishes, tap Download Complete to beginning installing the app. After installation, return to the home screen; the app may be accessible here or you may need to go to Apps first.
- **3. Connect to Prince Memorial Library:** Once the app is open, tap the green Connect to Your Library button. Select United States, Maine, Cumberland, Prince Memorial Library. Enter your card number and login
- **4. Browse and Borrow**: Select the magnifying glass to search for a specific title or author, or the menu icon in the top left corner to see featured collections or browse by genre. You can limit to just audiobooks, ebooks, and/or books that are currently available. Tap on a cover to read more about a book and then select Borrow to borrow it now, or Hold to be added to the wait list. Select My Books in the menu to access your current items. Titles are checked out to you for three weeks and will be returned automatically. You may borrow three items at once.